### 【ワンタイムパスワード(ソフトウェアトークン)の新規登録手順】

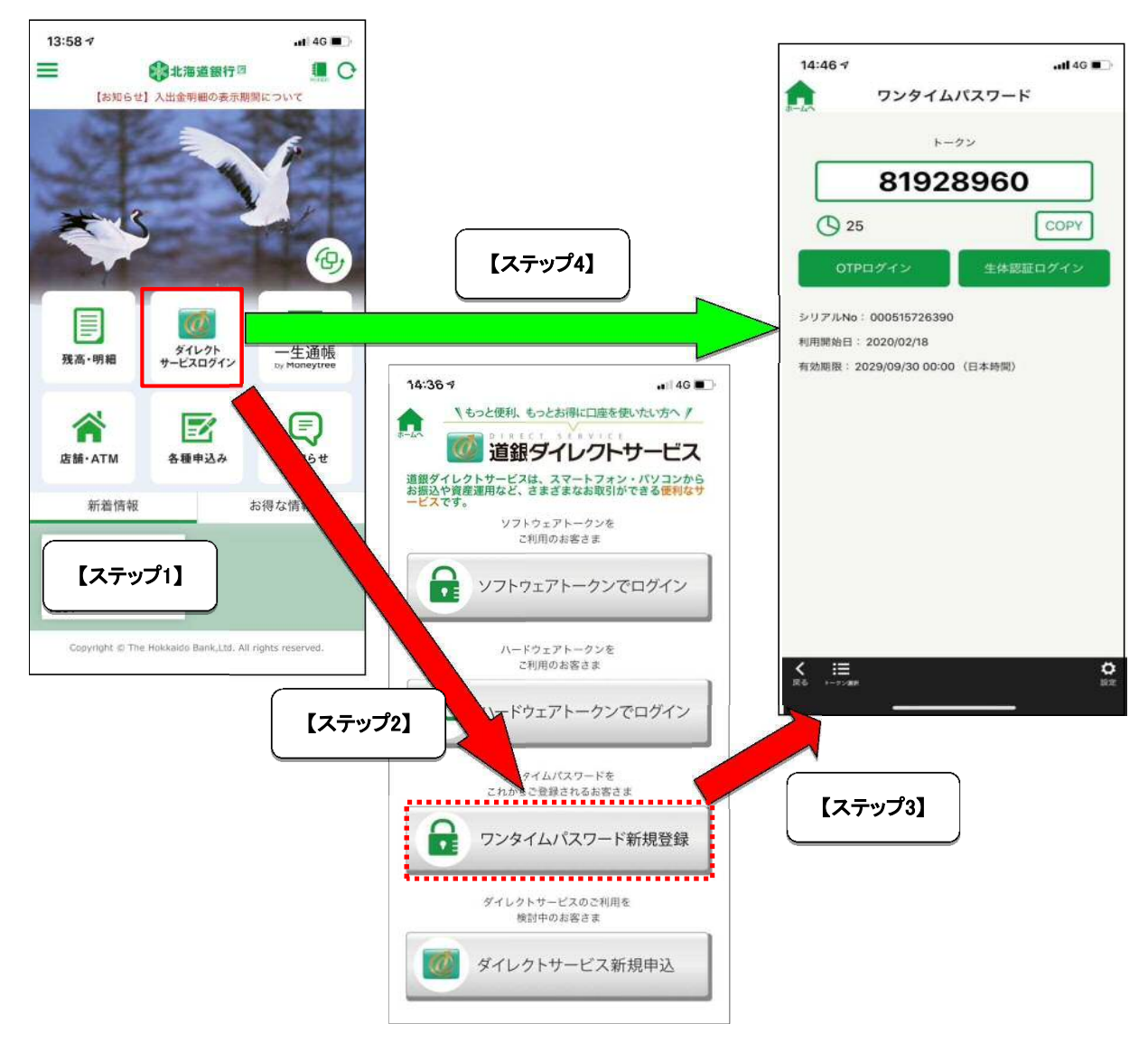

# 【ステップ1】

3月26日以降、「どうぎんアプリ」のバージョンアップが開始されますので、最新版の「どうぎんアプリ」をお手元のスマート フォンにインストールしてください。

# 【ステップ2】

「どうぎんアプリ」のバージョンアップ後(3月27日以後)、「どうぎんアプリ」を開いて「ダイレクトサービスログイン」へ進み 「ワンタイムパスワード新規登録」の操作を画面の指示に従い行ってください。

# 【ステップ3】

新バージョンの、「ソフトウェアトークン」が表示されると新規登録操作は完了です。 (この時点で従来使用していたソフトウェアトークンは利用できなくなりますので,端末から削除してください。)

### 【ステップ4】

ワンタイムパスワードの登録操作完了後はメニュー画面は表示されず、ソフトウェアトークンが起動します。

端末を機種変更した場合は新しい端末に「どうぎんアプリ」をインストールいただき【ステップ1】~【ステップ3】を行ってく ださい。

従来必要だった旧ソフトウェアトークンの解約手続き(ワンタイムパスワード利用解除)は不要です。